# User Guide for dnata Track & Trace

January 2024

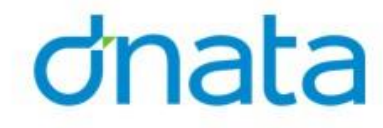

### Completing User Registration/Creating New User

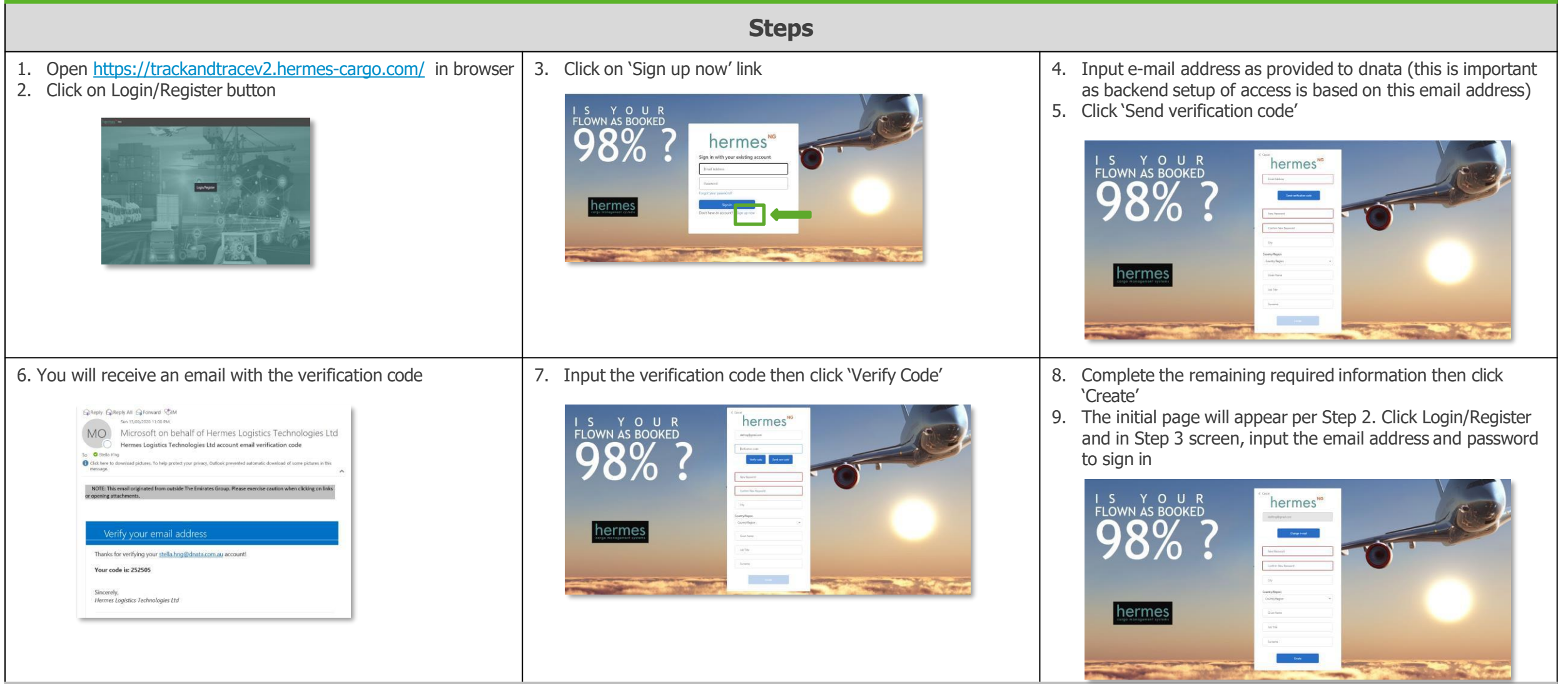

### dnata

## If you have not been pre-registered…

When you sign in, the below screen will show. Please follow the instructions below for dnata to complete your access setup (i.e. assigning you to an agent and shed in the system)

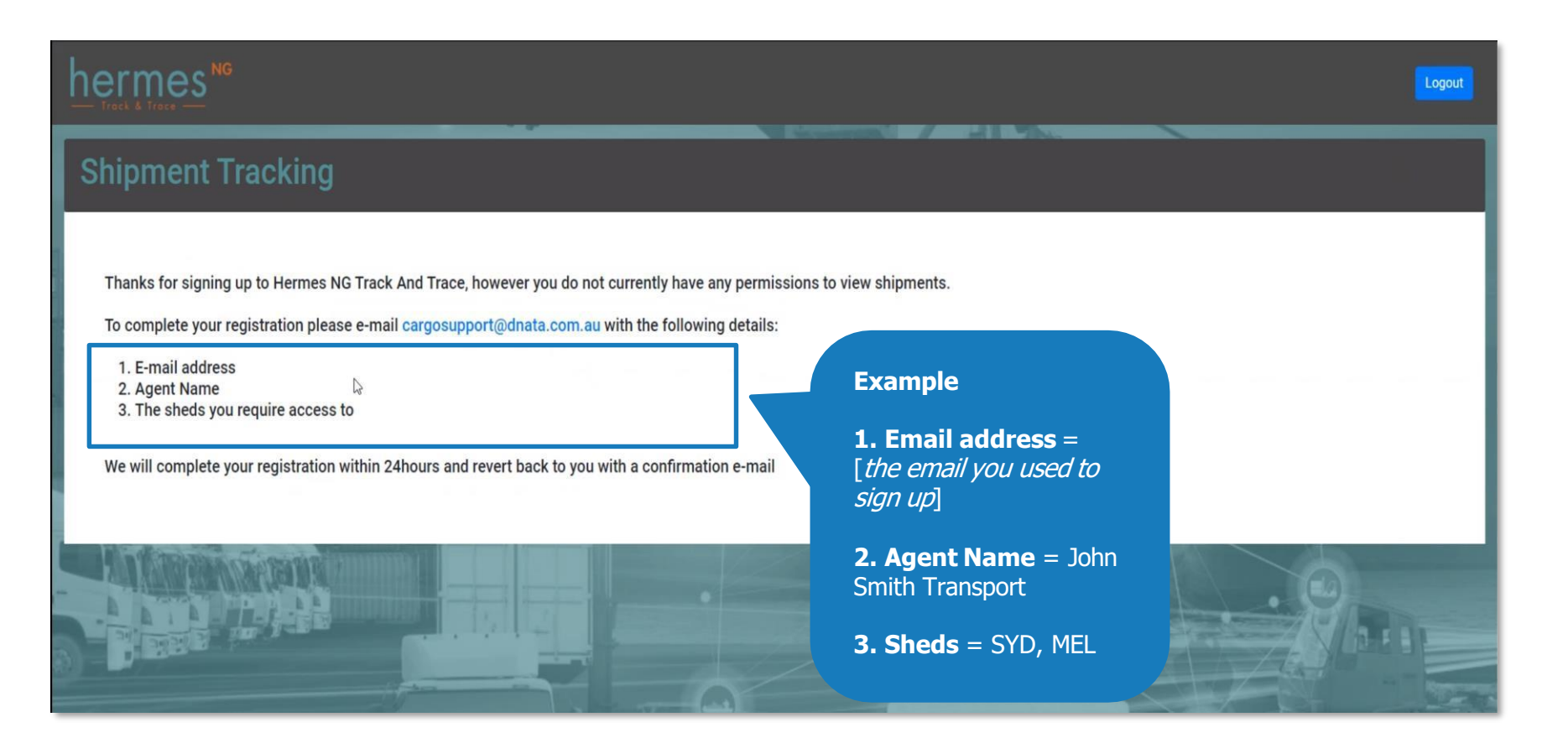

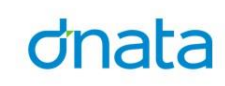

### What's New in Version 2?

### The application will default with the flight date range set 1 week prior to today's date:

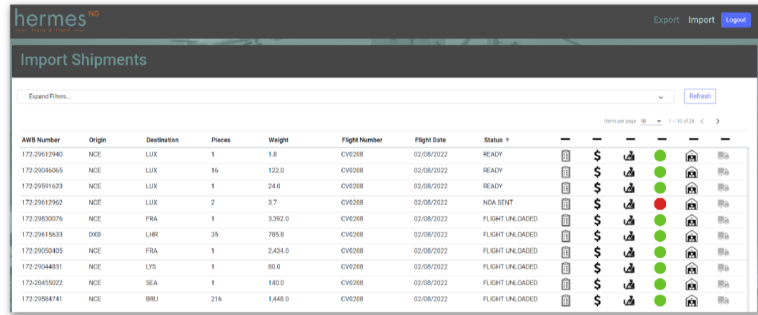

### Click on the down arrow to expand the Filters:

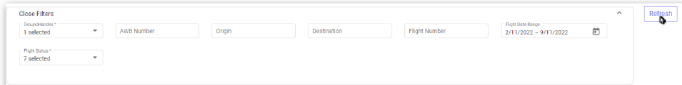

### **The shipment Milestones**

Confirmed

 $\overline{\phantom{0}}$ 

目 \$ uğ.

When a shipment reaches one of the below milestones it appears in Black. If the milestone has not yet been reached, for the entire shipment, then it appears greyed out:

Press - to view only shipments where this Milestone is set. This icon is displayed:  $\odot$ 

> $\overline{\phantom{0}}$

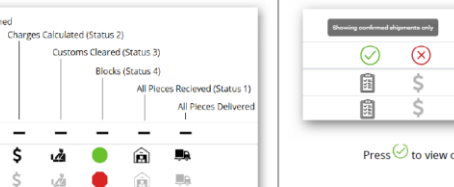

Shipments that have a Status 4 block have a Red Stop icon.

Always press the Apply Filters button after each change:

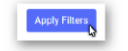

\$  $\cup_{i=1}^N$ 

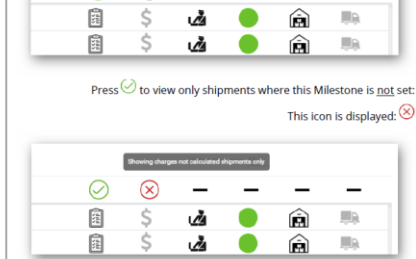

The 'Status' column can be filtered using the 7 available statuses.

 $\overline{2}$ 

 $\overline{\mathbf{A}}$ 

A date range is available to be selected:

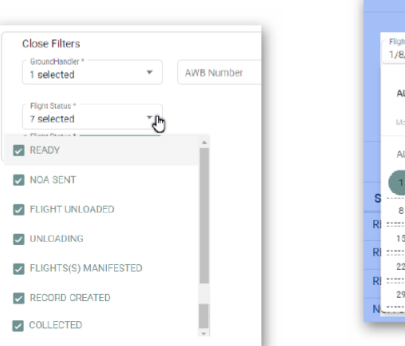

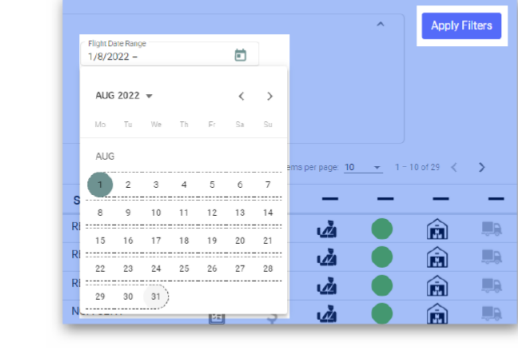

### Upon each change of filter data ensure the 'Apply Filters' button is pressed.

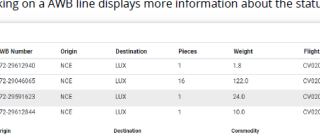

Clicking on a AWB line displays more information about the status of the shipment:

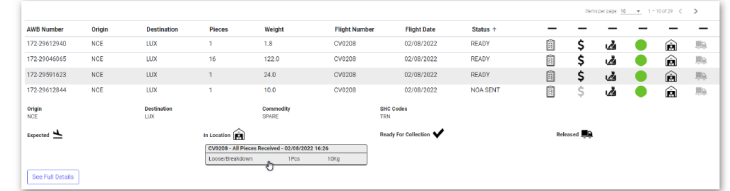

### Click on each grey status box to more detailed information:

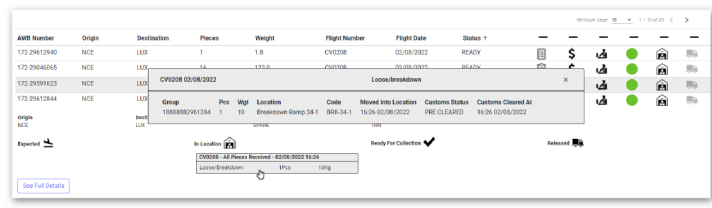

## What is the information telling me?

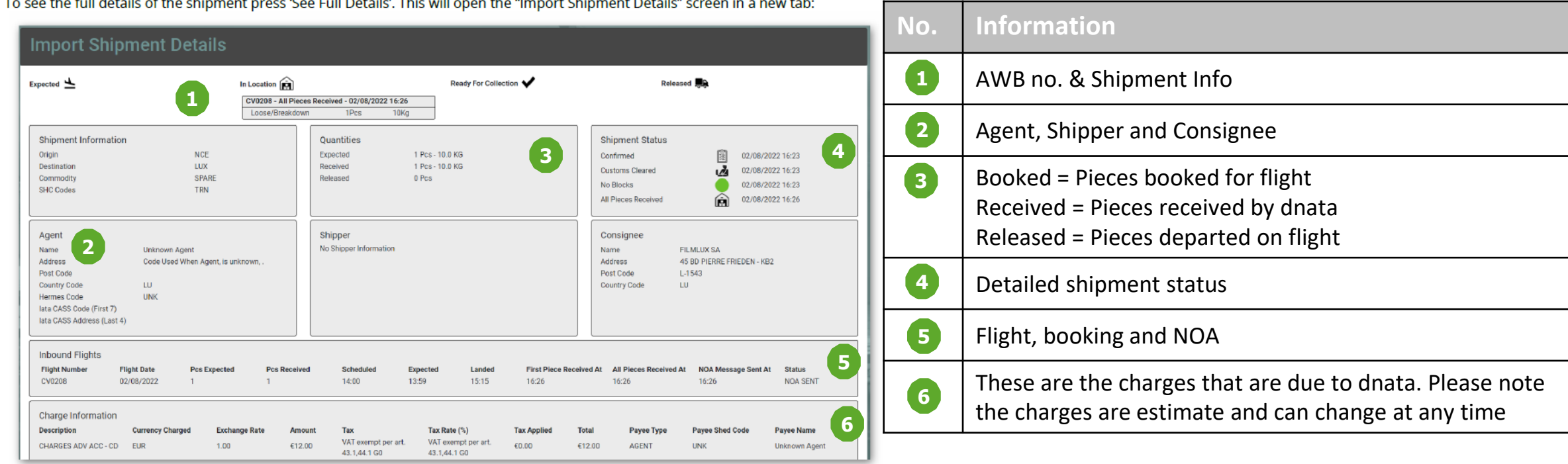

Here the full Shipper, Consignee, Agent and Charges information is viewable. The full Milestone Date and Times are available too.

# **Thank You!**

If you have any queries, please contact [cargosupport@dnata.com.au](mailto:cargosupport@dnata.com.au)

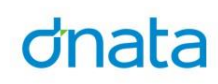